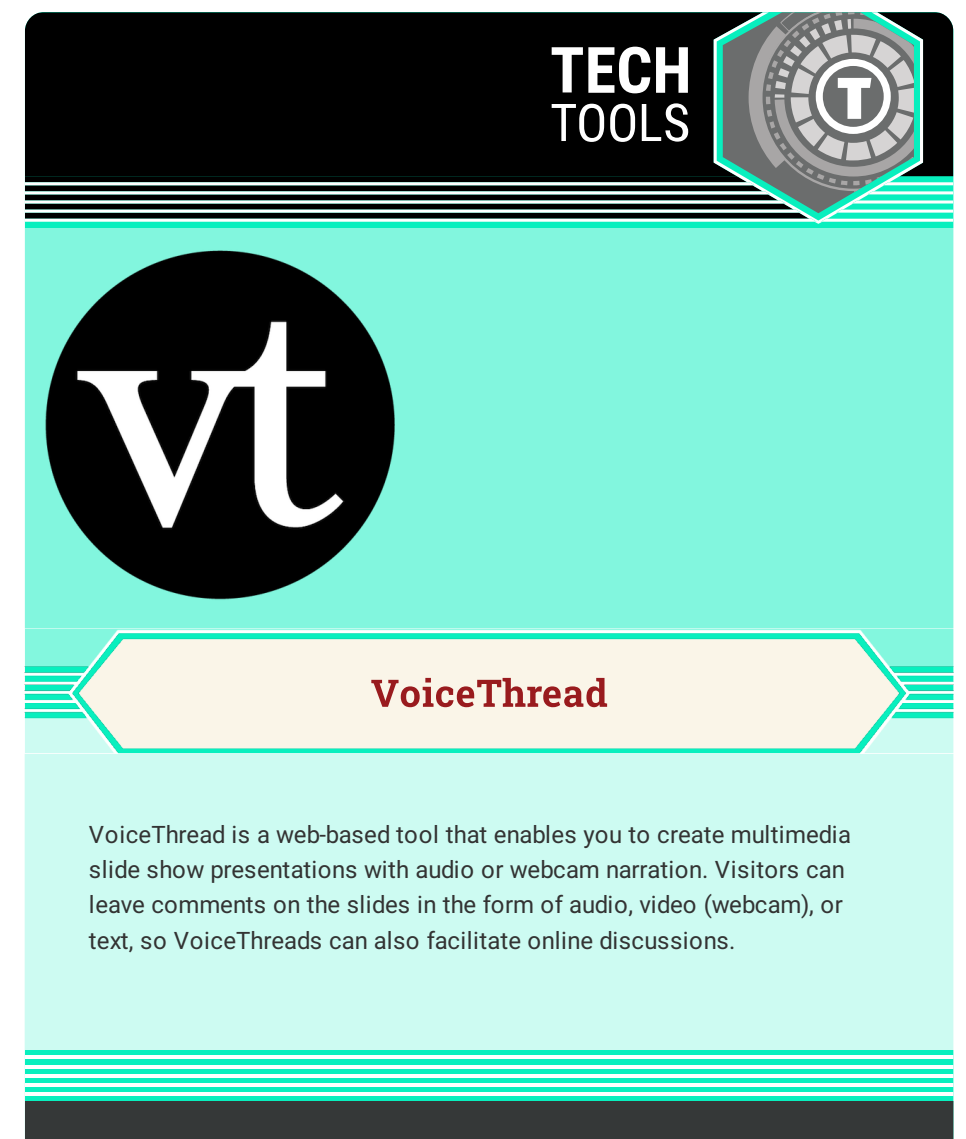

## LEARN.K20CENTER.OU.EDU/STRATEGIES

## **VOICETHREAD**

## **Summary**

VoiceThread is a cloud application that can seamlessly integrate into a Learning Management System (LMS), enabling your students to communicate, collaborate, and connect with one another asynchronously. According to John Medina, (2008), author of *Brain Rules,* "multi-sensory environments always do better than those in unisensory environments. They have more recall with better resolution that lasts longer, evident even 20 years later."

Whether you're teaching in a hybrid, fully virtual, or brick and mortar class, VoiceThread provides you with a way to present information to your students in a multi-sensory environment and provides students with a variety of ways to respond to prompts.

## **Procedure**

- 1. Sign in to [VoiceThread](https://voicethread.com/) using your existing Google or Apple Accounts or register a new account.
- 2. Click the "*Create*" button in the top-left corner of your screen.
- 3. Click the "+*Add Media*" button that appears in the middle of the screen.
- 4. Select the appropriate media that you would like to upload: "*My Computer*," "*Media Sources*" (pulled from previous *VoiceThreads*, *Flickr*, *Google Drive*, or the *New York Public Library*), "*Audio Recording*" (make sure to give VoiceThread access to your microphone), "*Webcam Photo*" (take a new photo with your device's webcam), "*Webcam Video*" (make sure to allow VoiceThread access to your device camera), or "*URL*" (website).
- 5. Once your media is uploaded, a settings popup menu will appear with three tabs for you to choose from.

(1) "*Title/Description*" enables you to title your Thread, provide a brief description, and create a tag. (2) "*Playback Options"* enables you to select student comment methods and opportunities. (3) "*Cover Art*" enables you to upload an image that best represents your Thread.

- 6. At the bottom of the settings popup menu is a "*Save*" button. Be sure to click this in order to save your settings.
- 7. To revisit and/or update your settings, select "*Options*" on the righthand side of the screen.
- 8. You can add additional media to your Thread, creating new slides by selecting the "*+*" symbol.
- 9. Visit the *VoiceThread About* section for additional information on How to Create a New [VoiceThread](https://voicethread.com/howto-categories/creating-web-application/).